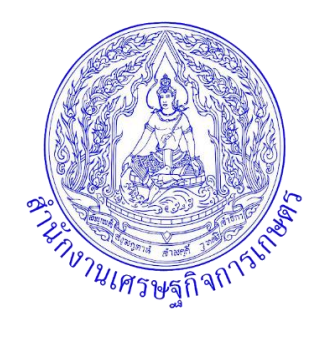

**คู่มือการใช้งานโปรแกรม Canva**

**โดย**

**ส่วนแผนพัฒนาเขตเศรษฐกิจการเกษตร สำนักงานเศรษฐกิจการเกษตรที่ 12 สำนักงานเศรษฐกิจการเกษตร**

# **คู่มือการใช้งาน Canva**

## **วิธีใช้งานโปรแกรม Canva เพื่อการนำเสนอ**

#### **1. การเรียกใช้งานโปรแกรม**

- 1.1. เรียกใช้งานโปรแกรมผ่านเว็บเบราว์เซอร์สามารถใช้งานได้ที่ <https://www.canva.com/>
- 1.2. ติดตั้งโปรแกรม ดาวน์โหลดโปรแกรมเพื่อใช้งานได้ที่

[https://www.canva.com/th\\_th/download/windows/](https://www.canva.com/th_th/download/windows/)

1.3. ใช้งานผ่านแอพพลิเคชั่น สามารถดาวน์โหลดได้ทั้ง Apple Store และ Play Store

#### **2. ลงทะเบียนเข้าสู่ระบบ**

- 2.1. ลงทะเบียนผ่านบัญชี Google
- 2.2. ลงทะเบียนผ่าน Email

#### **3. เตรียมข้อมูลที่จะนำเสนอ**

3.1. เตรียมข้อมูลที่จะนำทำการนำเสนอ และสื่อต่าง ๆ ที่ใช้ประกอบการนำเสนอ เช่น ไฟล์รูปภาพ ไฟล์ วิดีโอ

## **4. สร้างการนำเสนอ**

- 4.1. เลือกรูปแบบที่จะใช้ในการสร้างการนำเสนอ
- 4.2. เลือกแม่แบบที่ Canva มีให้เพื่อง่ายต่อการสร้างการนำเสนอ
- 4.3. นำข้อมูลที่เตรียมไว้สร้างการนำเสนอ
- 4.4. เพิ่มสื่อต่าง ๆ เช่น เพิ่มวิดีโอ การเพิ่มเสียง หรือการสร้างเสียงด้วย AI
- **5. ตกแต่ง**
	- 5.1. ใช้องค์ประกอบตกแต่งการนำเสนอเพื่อเพิ่มความน่าสนใจในการนำเสนอเช่น รูปทรง กราฟิก
- **6. ตรวจสอบและแก้ไข**
	- 6.1. ตรวจสอบความถูกต้องของข้อมูลที่จะนำเสนอ หากไม่ถูกต้องสามารถแก้ไขเพิ่มเติมได้
- **7. บันทึก**
	- 7.1. บันทึกเป็นไฟล์สกุลต่าง ๆ ที่เหมาะสมต่อการใช้งาน เลือกบันทึกเป็นไฟล์ที่เหมาะสมในการนำเสนอ การนำเสนอส่วนใหญ่จะใช้เป็นไฟล์สกุล .PDF อย่างไรก็ตาม Canva สามารถเลือกบันทึกเป็นไฟล์ สกุลอื่นที่เหมาะสมต่อการใช้งานได้เช่น .JPG, .PNG, .MP4 เป็นต้น
- **8. นำเสนอผลงาน**

# คู่มือการใช้งานโปรแกรม Canva ส่วนแผนพัฒนาเขตเศรษฐกิจการเกษตร

สำนักงานเศรษฐกิจการเกษตรที่ 12

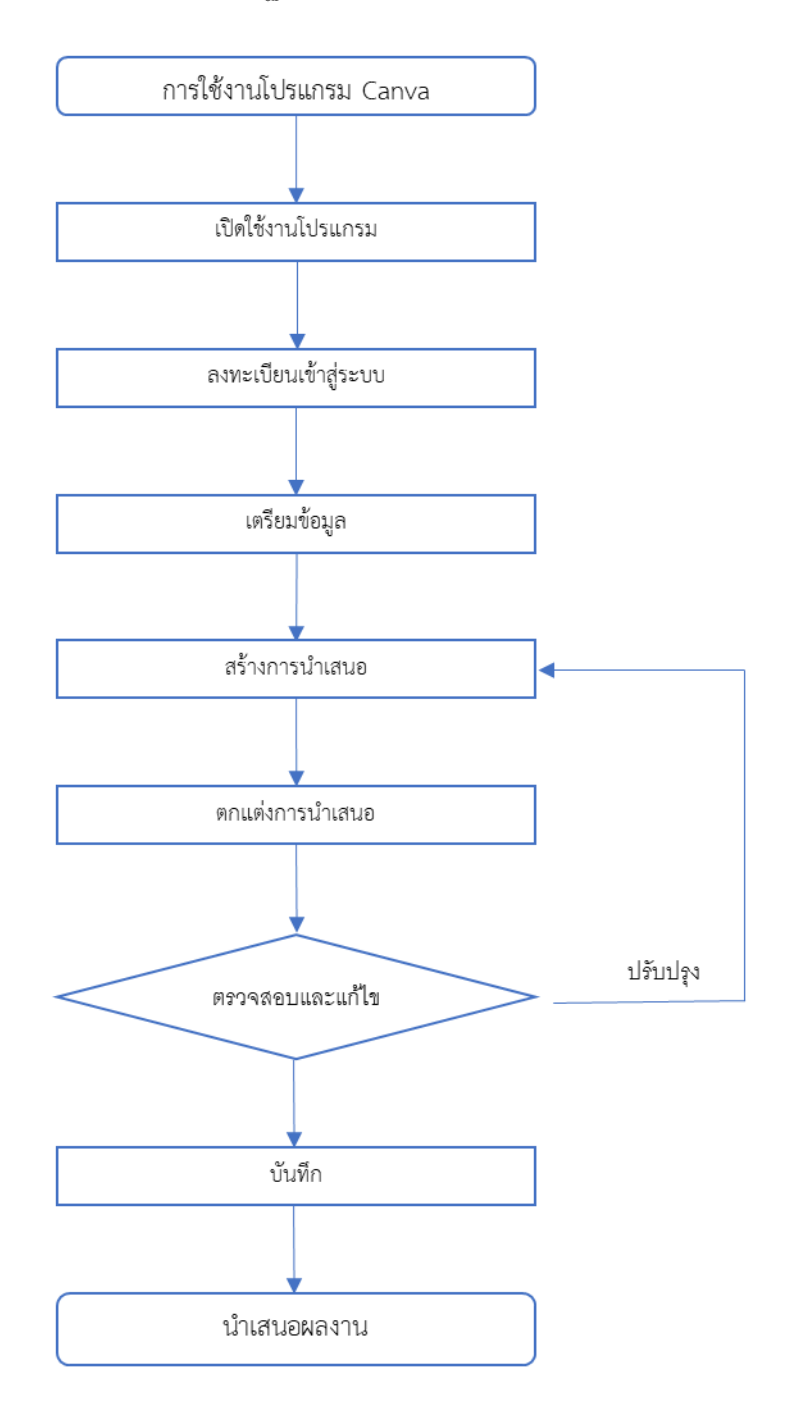